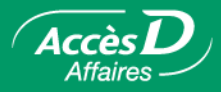

# **International services**

# **International Funds Transfers**

**How it works**

#### **Nothing could be more simple—worldwide!**

AccèsD Affaires makes business easier by letting you transfer funds to beneficiaries anywhere in the world. Two types of transfers are available, each with different processing times:

SWIFT transfer: 0 to 48 business hours Direct deposit: 12 business hours to 3 business days

Transfers can be made at any time, and real-time exchange rates are available for the most common currencies. To save time, transaction details can be saved in a template for later reuse, so you don't have to re-enter the information every time.

#### **How to register**

Only your company's primary administrator can activate this service directly in AccèsD Affaires. He or she simply selects the **International Services** menu then the **Funds Transfer** sub-menu, and electronically signs the membership agreement using his or her password.

#### **Who does what**

Transactions involving funds transfers can be signed electronically by one or more authorized signers (there may be more than two signers in the company) and must be approved by an authorized user through established channels. Users may only access the features, accounts and transactions delegated to them by the administrator when their user files were created.

#### **User fees**

Service charges depend on the amount, currency, destination and transfer method. Contact your account manager for rates.

### **Security**

The privacy of transactions is ensured by security mechanisms that comply with the highest e-commerce standards. Each transaction includes simple identification mechanisms. The details concerning these mechanisms are not included in this document. They will be forwarded to you once the User agreement has been signed.

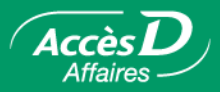

#### **Advantages**

- **• Fast and simple** Make international transfers in just a few clicks without having to visit your caisse.
- **• Efficient** Reduce paperwork and manual processing. Delegate functions to employees by assigning them access rights directly in AccèsD Affaires.
- **• Convenient** Use AccèsD Affaires anytime, anywhere.
- **Secure** Maintain full control over all AccèsD Affaires functions and access rights.
- **• Practical** Save time by creating transfer templates.

#### **Making a funds transfer**

#### **Step 1 - Enter transfer information**

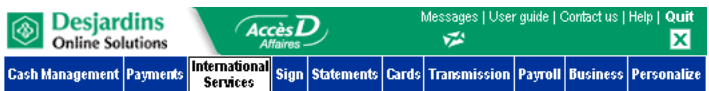

- 1. Select the **International Services** menu, then the **Funds Transfer** sub-menu.
- 2. Select the destination country. Destination currency and transfer currency will automatically be selected.<sup>1</sup>
- 3. Select transfer amount.2
- 4. Select the account to be debited.
- 5. Click on the Next button.
- 1. If destination account is in a currency other than that of the destination country, the destination currency must be changed. Example: to transfer \$1,000 US to Canada, enter information as follows:
	- Destination: Canada
	- Currency: USD
	- Amount: 1,000.00 USD
- 2. Transfers may be made in a currency different from the destination currency.
	- Example: to transfer the equivalent of \$1,500 CAN to the US in US dollars, enter:
	- Destination: United States
	- Currency: USD
	- Amount: 1,500.00 CAD

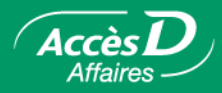

# **Step 2 - Select type of transfer**

Select the desired transfer type and click on the **Next** button.

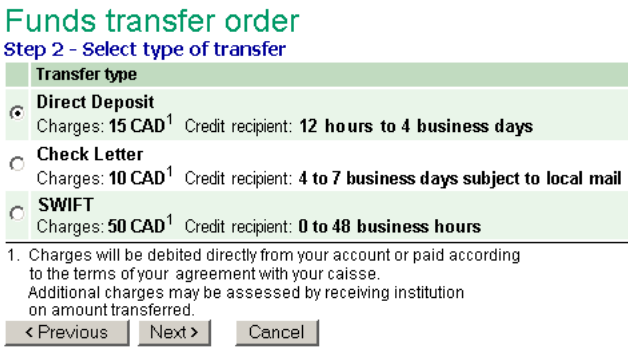

#### **Step 3 - Enter recipient information**

- 1. Enter the required recipient information. Fields marked with an asterisk are required fields.
- 2. Click on the **Next** button.

#### Funds transfer order

Step 3 - Enter recipient information > An asterisk (\*) denotes a required field. Recipient's bank information: \* Bank code Account no. (ABA' routing number) (4 to 12 digits) (9 digits) Account type: C Chequing  $\circ$  Savings Recipient name: Mr. Customer C Individual C Company Recipient address: \* 52708 Hollywood blvd Los Angeles CA 62001 USA<sup></sup> Description: 1st instalment - invoice 12345678 1. American Bankers Association <Previous | Next> Cancel

### **Confirm transaction**

Verify the details of the transaction in the confirmation page then click on the **Confirm** button to validate.

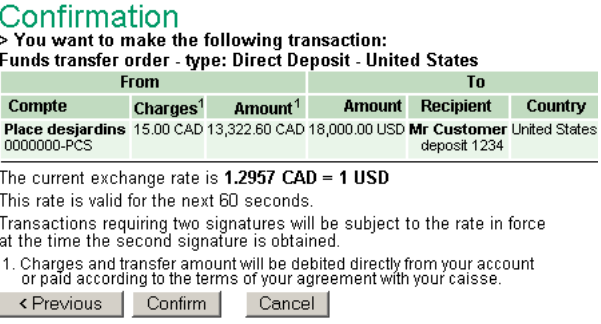

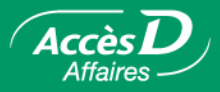

#### **Save template for future use (optional)**

You now have the option of saving these details in a template for use in future transactions.

- 1. Enter template name.
- 2. Click on the **Save** button.

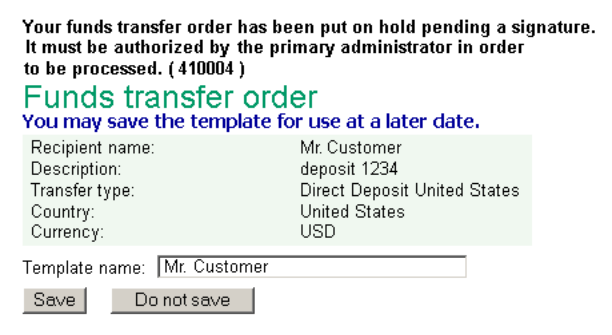

#### **Making a transfer using a template**

If you have already saved templates, these will appear as soon as you enter the **Funds transfer** sub-menu.

- 1. Now simply select a template using the radio buttons and
- 2. click on the **Next** button.

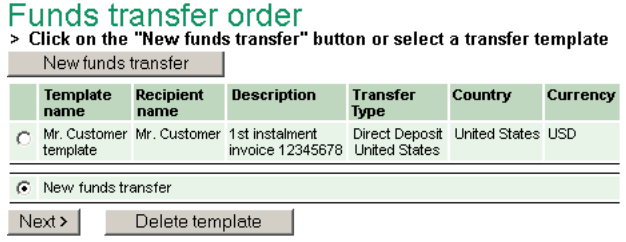

Repeat the previous steps. The fields will be already filled in; you can change the information they contain or leave as is.

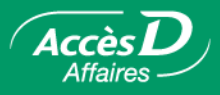

# **Questions/Answers**

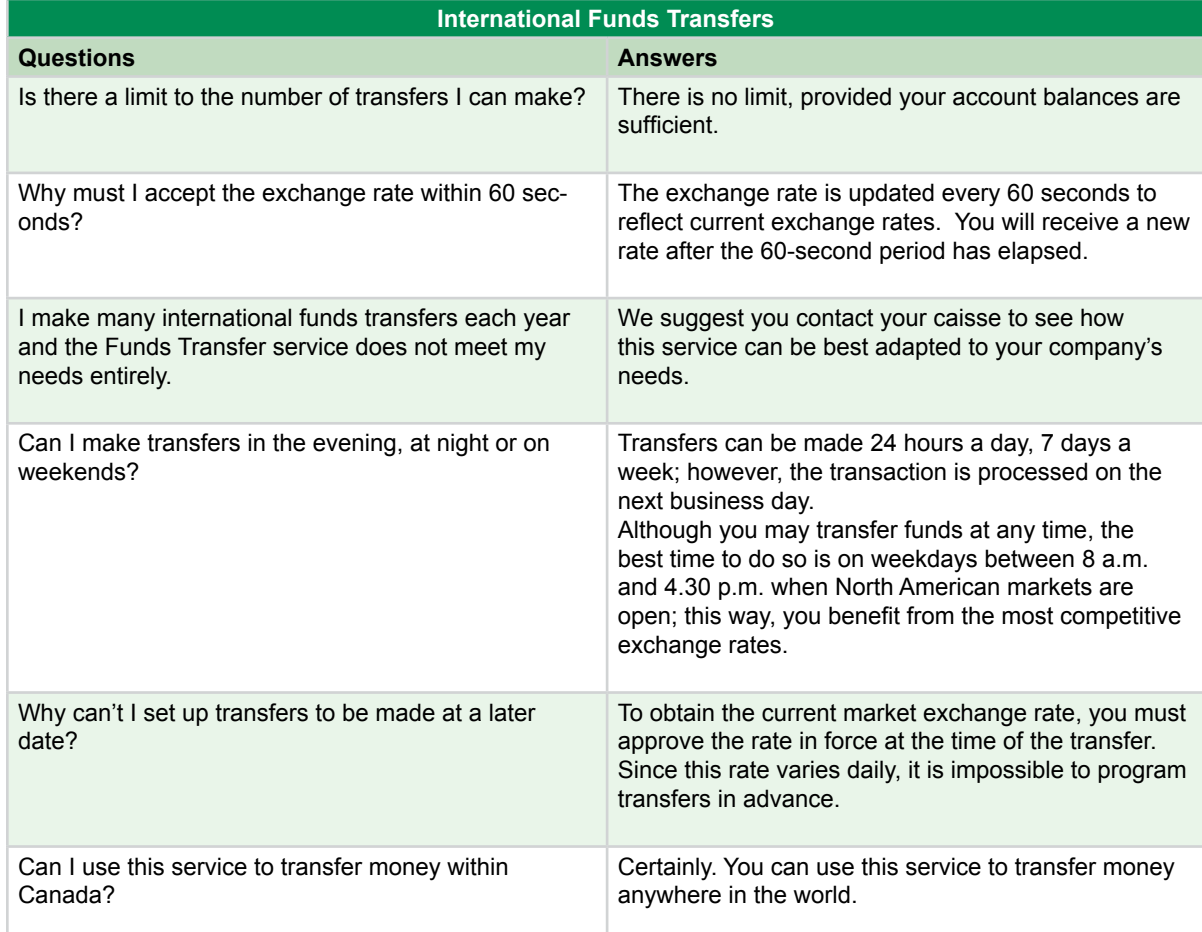

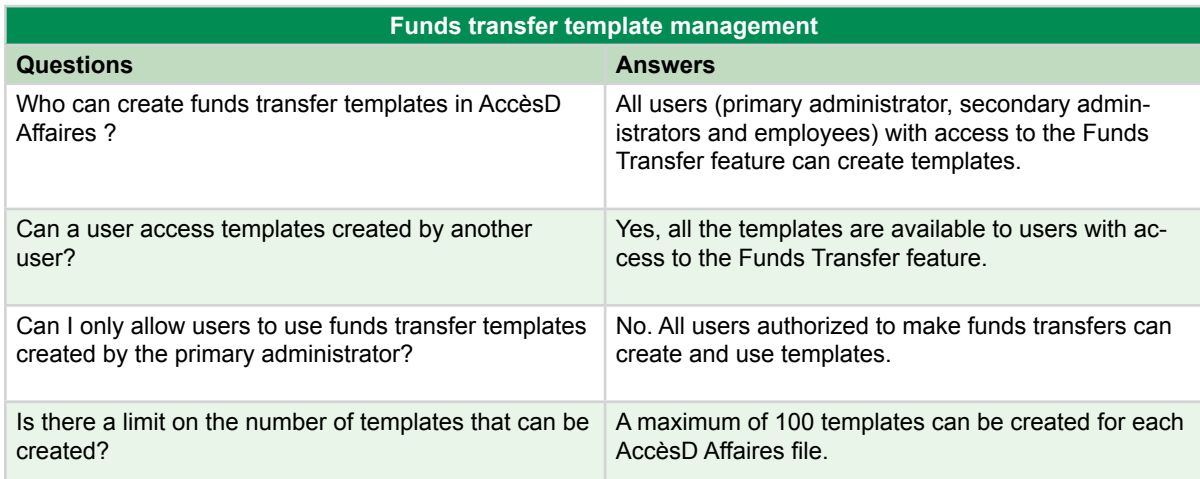

# **Simplify** your national and international transactions with **AccèsD Affaires**

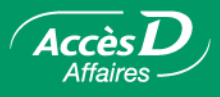

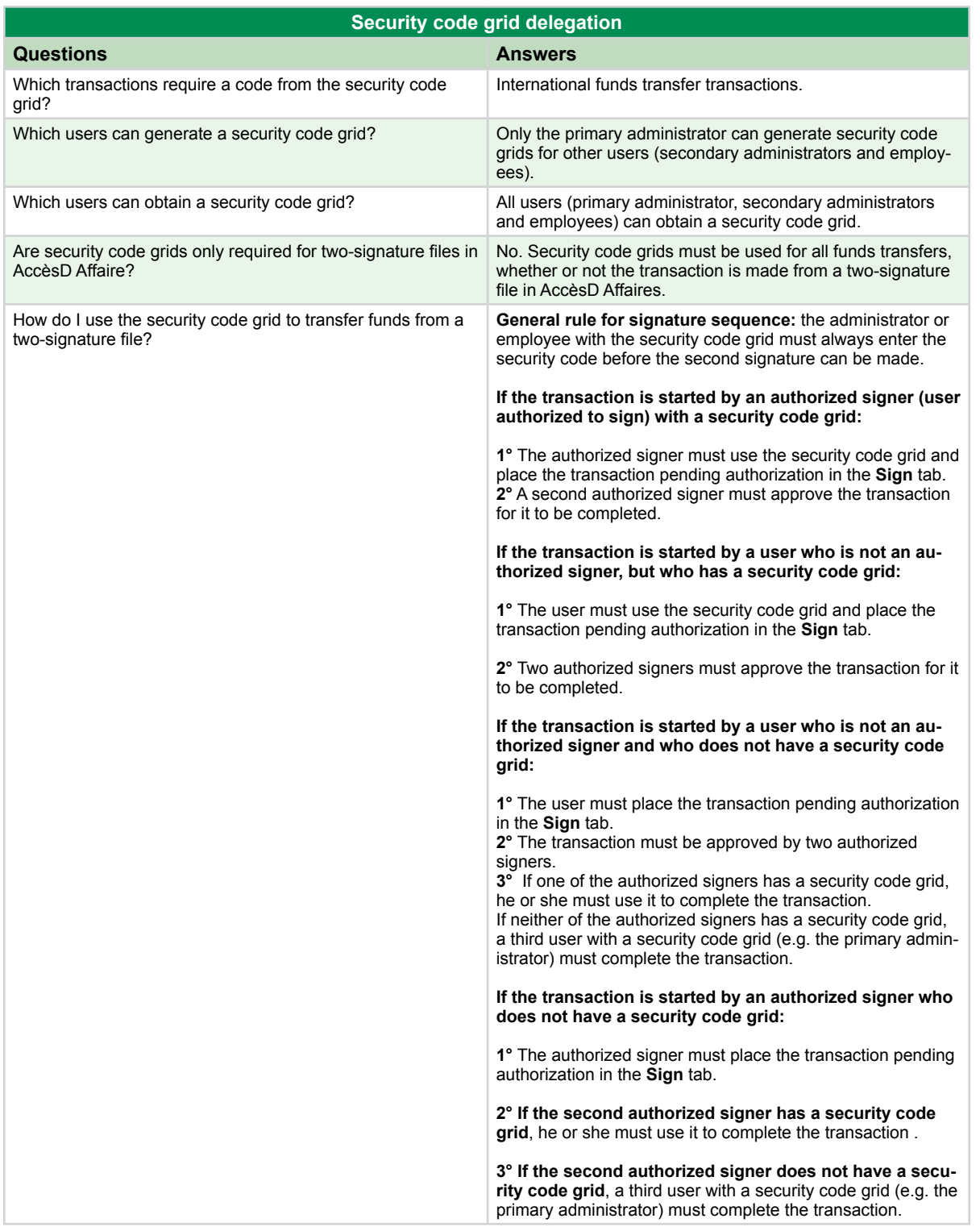

Would you like additional information about this function?

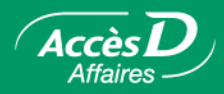

# **FX Contracts**

#### **How it works**

If your business requires you manage foreign exchange contracts, you can use FX Contracts to do so on your own.

Use it to make:

- Spot or forward exchanges
- Swaps
- Splits

### **Several advantages**

- Protects you from exchange rate fluctuations.
- Allows you to make transactions more easily and effectively and have better control over your business affairs.
- Allows you to know in advance how much costs and expenses will be in another currency (FX forward contracts).
- Requires little or no management.
- Allows you to have a temporary surplus of funds in a foreign currency (swaps).
- Optimizes your global cash management.
- Rates, amounts, currencies and dates are determined online.
- Allows you to do business in euros and other currencies.

# **FX Contracts features**

- FX contracts are filled out and concluded online.
- A confirmation number is issued for each contract.
- Contracts can only be cancelled by offsetting. Offsetting transaction exchange rate may differ from original derivative contract exchange rate.

### **Making an FX contract transaction**

- 1. From the **International services** tab, click on **FX Contracts**.
- 2. On the next page, you'll get a message telling you you'll be directed securely to the **FX Contracts** website where you can make a variety of transactions.

### **Who does what**

FX Contracts can be accessed by the primary administrator, who can elect to delegate the task to another user on file.

### **How to register**

Contact a caisse advisor or a Desjardins Business Centre account manager.

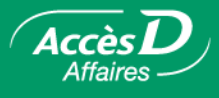

# **Questions/Answers**

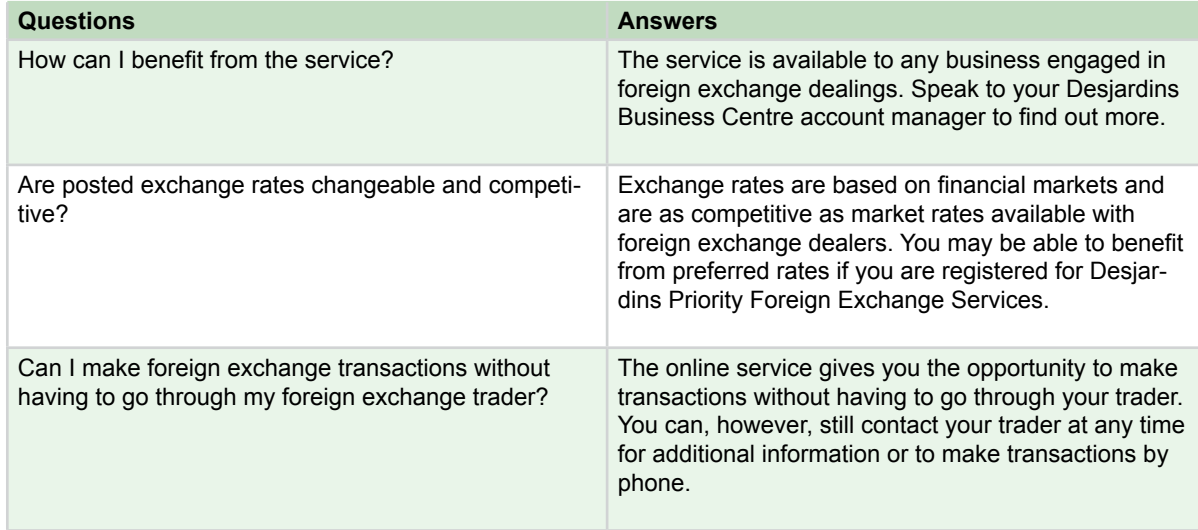

Would you like additional information about this function?

1 877 ACCÈSD A